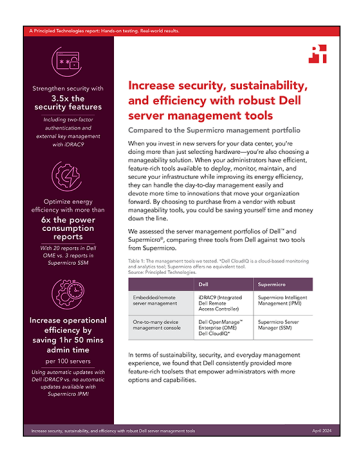

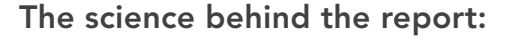

Increase security, sustainability, and efficiency with robust Dell server management tools

This document describes what we tested, how we tested, and what we found. To learn how these facts translate into real-world benefits, read the report [Increase security, sustainability, and efficiency with robust Dell server](https://facts.pt/4Ba8zAu)  [management tools.](https://facts.pt/4Ba8zAu)

We concluded our hands-on testing on February 17, 2024. During testing, we determined the appropriate hardware and software configurations and applied updates as they became available. The results in this report reflect configurations that we finalized on February 17, 2024 or earlier. Unavoidably, these configurations may not represent the latest versions available when this report appears.

# System configuration information

Table 1: Detailed information on the systems we tested.

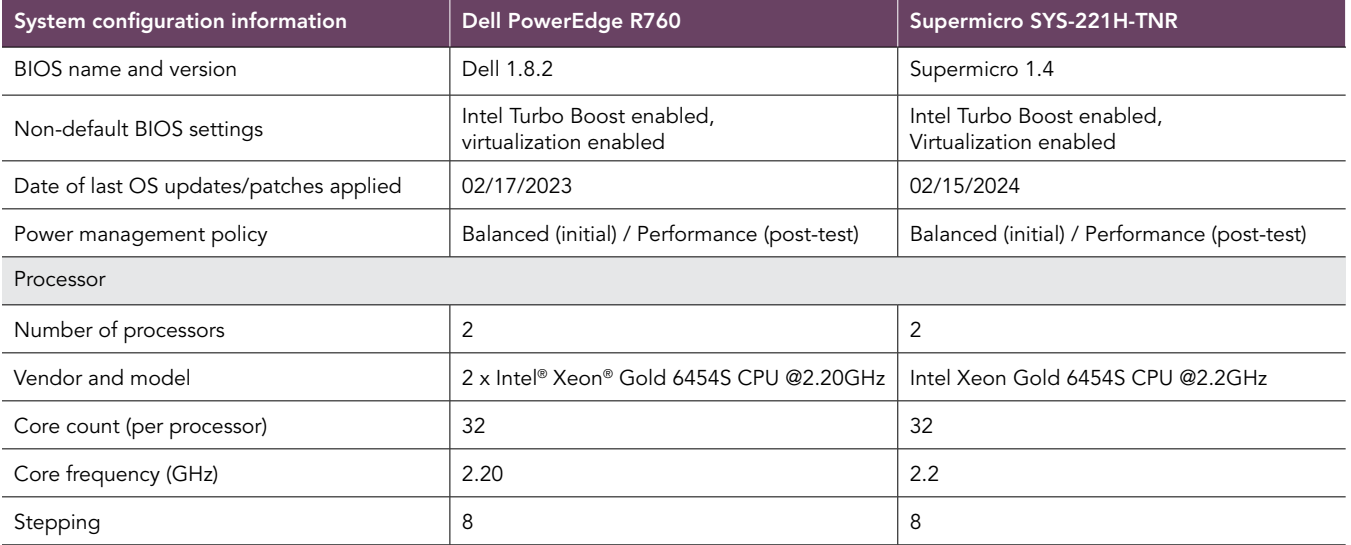

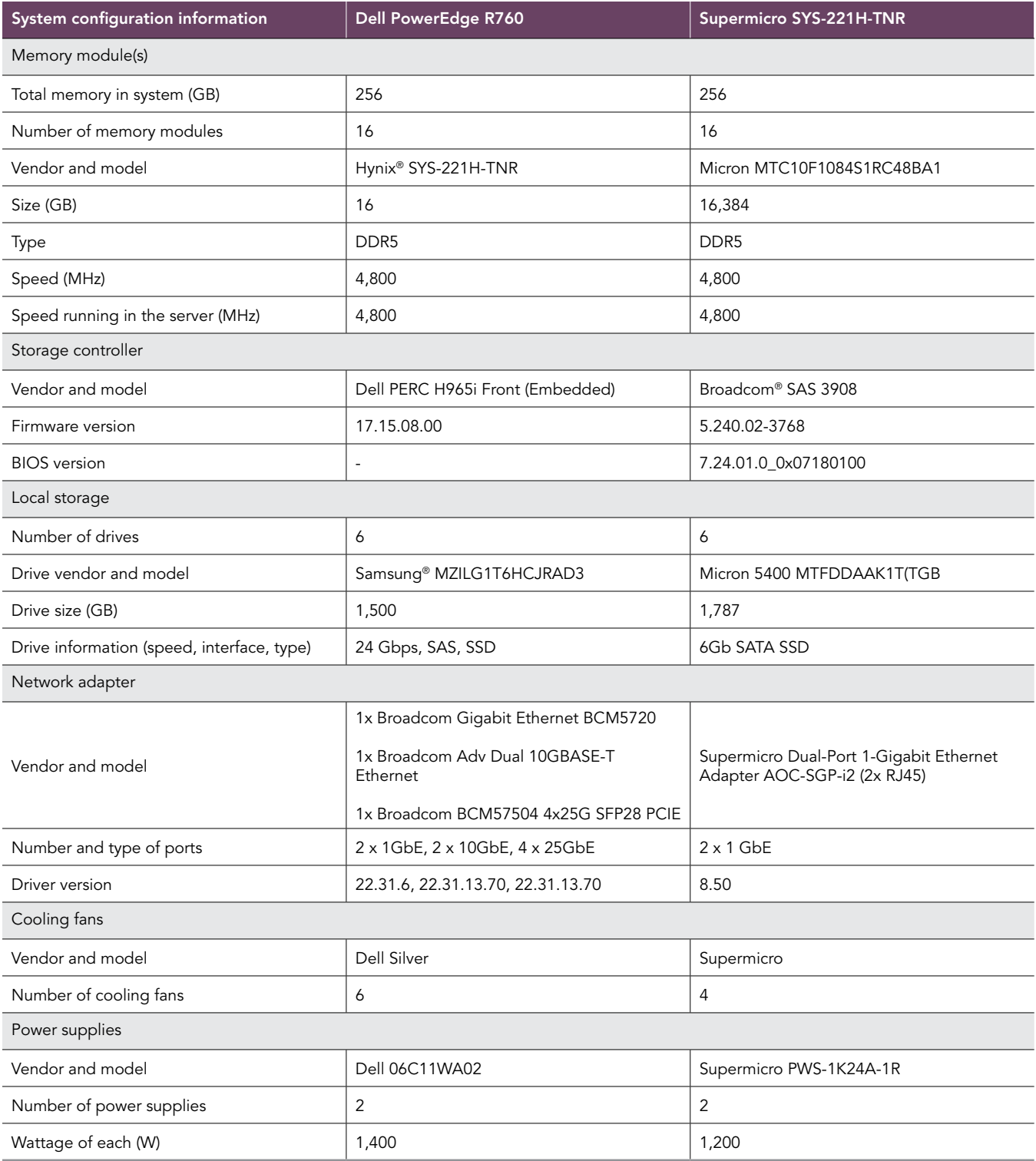

# How we tested

# Enabling dynamic USB ports

### Dell iDRAC (41 seconds)

- 1. Log into iDRAC.
- 2. Navigate to Configuration  $\rightarrow$  System Settings.
- 3. Expand Hardware Settings → Front Ports. Toggle Front USB port to Enabled/Disabled from iDRAC9. Click Submit.
- 4. To confirm, click OK.

#### Supermicro IPMI (2 minutes, 51 seconds)

- 1. Log into the Supermicro IPMI.
- 2. Launch the remote console.
- 3. Click the drop-down menu on the far left, and select Power  $\rightarrow$  Power Reset.
- 4. Within the remote console, at the prompt, press Del to enter setup.
- 5. From the BIOS Screen, select Advanced  $\rightarrow$  Chipset Configuration  $\rightarrow$  South Bridge  $\rightarrow$  Legacy USB Support, and select one of the options (Enabled, Disabled, or Auto).
- 6. Save the settings and reboot to apply the changes.

## Changing a BIOS configuration item

### Dell iDRAC (32 seconds)

- 1. Log into iDRAC.
- 2. Navigate to Configuration  $\rightarrow$  BIOS Settings.
- 3. Expand System Profile Settings and select Performance from the pull-down menu beside System Profile. Click Apply, and click OK to confirm.
- 4. Scroll down and click At Next Reboot. Click OK to confirm.

#### Supermicro IPMI (2 minutes, 38 seconds)

- 1. Log into the Supermicro IPMI.
- 2. From the left menu, click Remote Control.
- 3. Click Launch Console.
- 4. Click the power icon on the upper right side of the remote console. Select Power Cycle, and click Apply.
- 5. IPMI will display a post screen within the remote console.
- 6. When the message in the Post screen prompts you to, press the Del key to run Setup.
- 7. Using the arrow keys, navigate to Advanced  $\rightarrow$  CPU Configuration  $\rightarrow$  Advanced Power Management Configuration, and set the values for Power Technology to Custom, Power Performance Tuning to BIOS Controls EPB, and ENERGY\_PERF\_BIAS\_CFG Mode to Performance. Press F4 to save and exit. Select Yes to confirm, and press Enter to reboot.

### Updating firmware

#### Scheduling automatic updates on Dell iDRAC

- 1. Log into iDRAC.
- 2. Navigate to Maintenance  $\rightarrow$  System Update  $\rightarrow$  Automatic Update. Click the Enable Automatic Update option.
- 3. For Server Reboot type, select Schedule Updates and Reboot Server.
- 4. Select HTTPS location. The default HTTPS address is downloads.dell.com.
- 5. In the Update Window Schedule section, specify the start time for the firmware update and the frequency of the updates (daily, weekly, or monthly).
- 6. Click Schedule Update.
- 7. Click OK to confirm.

#### Manually updating firmware on Supermicro IPMI (1 minute, 6 seconds)

- 1. Download firmware from <https://www.supermicro.com/en/support/resources/downloadcenter/firmware/MBD-X13DEM/BMC>
- 2. Extract the contents of the bundle to a directory on your local computer.
- 3. Locate the archive for the component you want to update (BMC), and extract to a directory on your local computer.
- 4. Log into the Supermicro BMC controller.
- 5. Select Maintenance  $\rightarrow$  Firmware Management.
- 6. Select the component you want to update (BMC). Leave all sections checked, and click Next.
- 7. Click Select File.
- 8. Browse to the BMC folder you extracted, and select the .BIN file. Click Open.
- 9. Click Upload.
- 10. After the file finishes uploading, verify the upgrade from the old version to the new, and click Update.

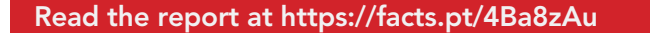

This project was commissioned by Dell Technologies.

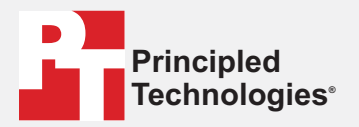

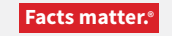

Principled Technologies is a registered trademark of Principled Technologies, Inc. All other product names are the trademarks of their respective owners.

#### DISCLAIMER OF WARRANTIES; LIMITATION OF LIABILITY:

Principled Technologies, Inc. has made reasonable efforts to ensure the accuracy and validity of its testing, however, Principled Technologies, Inc. specifically disclaims any warranty, expressed or implied, relating to the test results and analysis, their accuracy, completeness or quality, including any implied warranty of fitness for any particular purpose. All persons or entities relying on the results of any testing do so at their own risk, and agree that Principled Technologies, Inc., its employees and its subcontractors shall have no liability whatsoever from any claim of loss or damage on account of any alleged error or defect in any testing procedure or result.

In no event shall Principled Technologies, Inc. be liable for indirect, special, incidental, or consequential damages in connection with its testing, even if advised of the possibility of such damages. In no event shall Principled Technologies, Inc.'s liability, including for direct damages, exceed the amounts paid in connection with Principled Technologies, Inc.'s testing. Customer's sole and exclusive remedies are as set forth herein.

 $\blacktriangleright$